# **MetaPop 사용 매뉴얼**

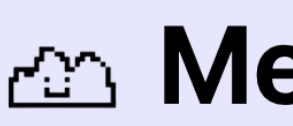

## **회원가입 및 로그인**

1. 회원가입을 통해 이메일, 비밀번호, 이름, 닉네임을 입력합니다.

2. 배송 받을 주소, 입금 받을 은행과 계좌번호 를 입력합니다.

3. 회원가입 후 로그인할 수 있습니다.

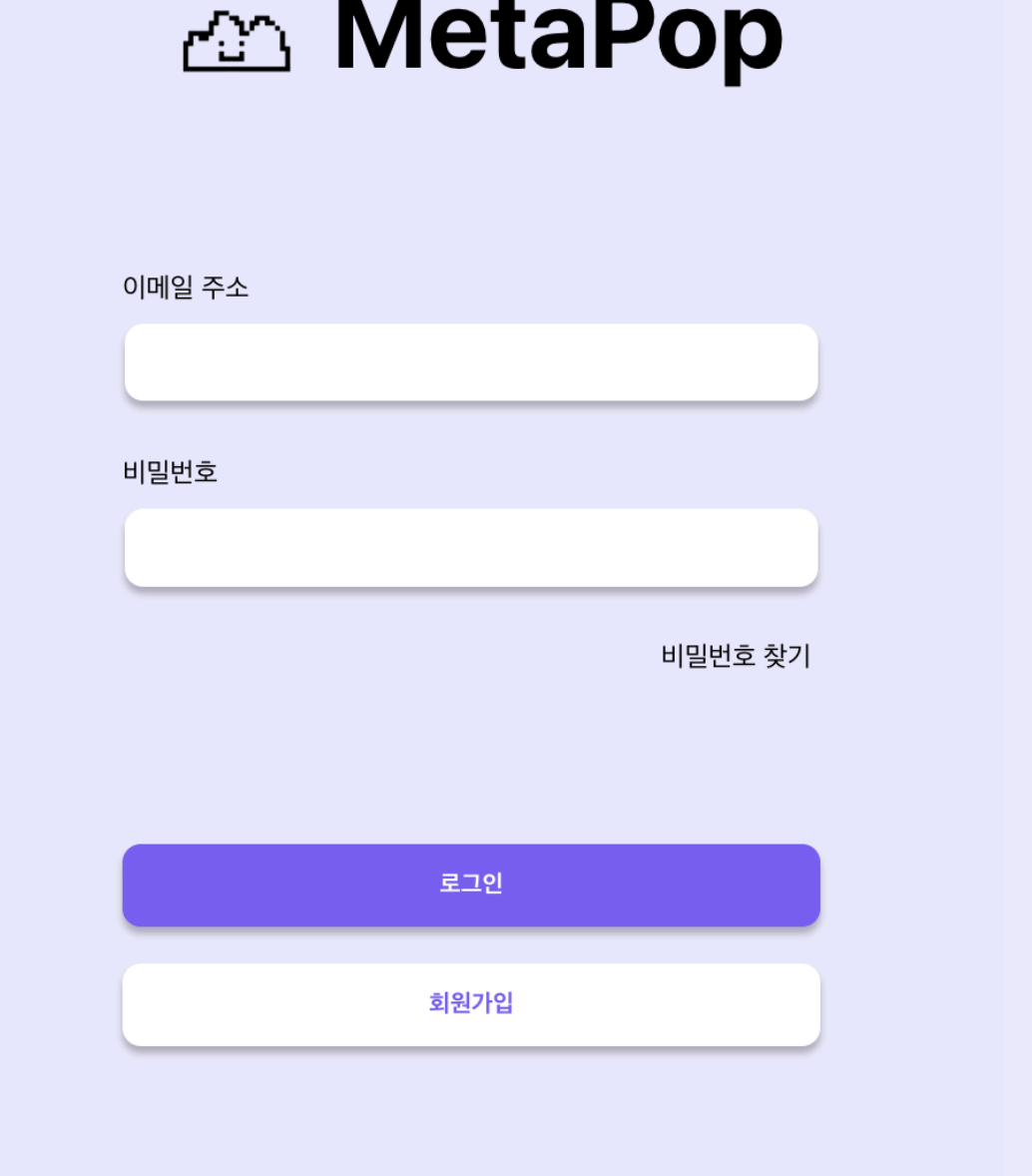

#### △△ 회원가입

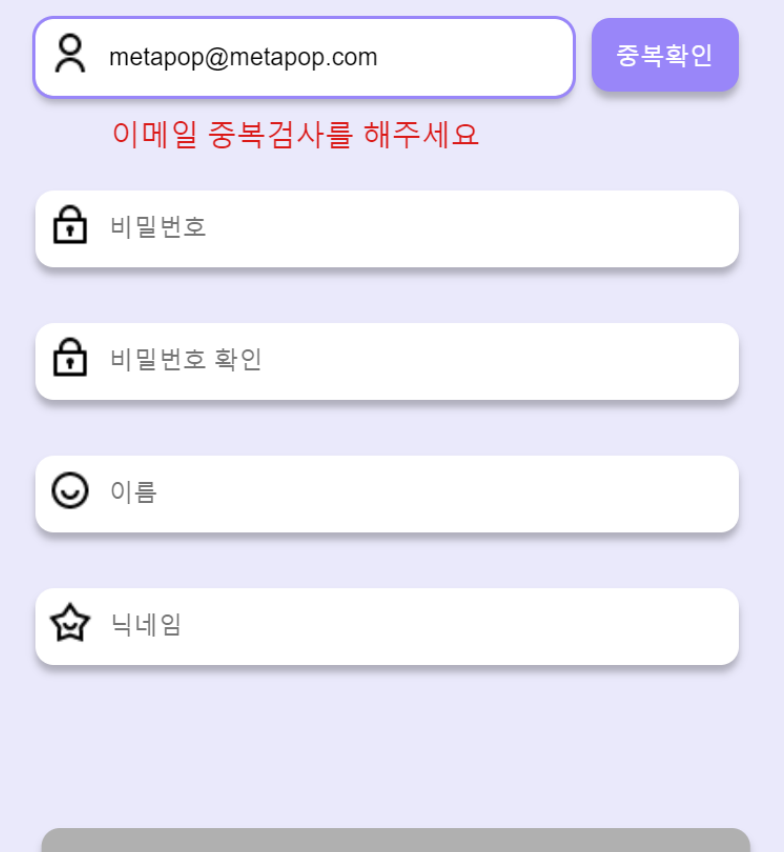

#### 가입하기 뒤로

#### △△ 회원가입

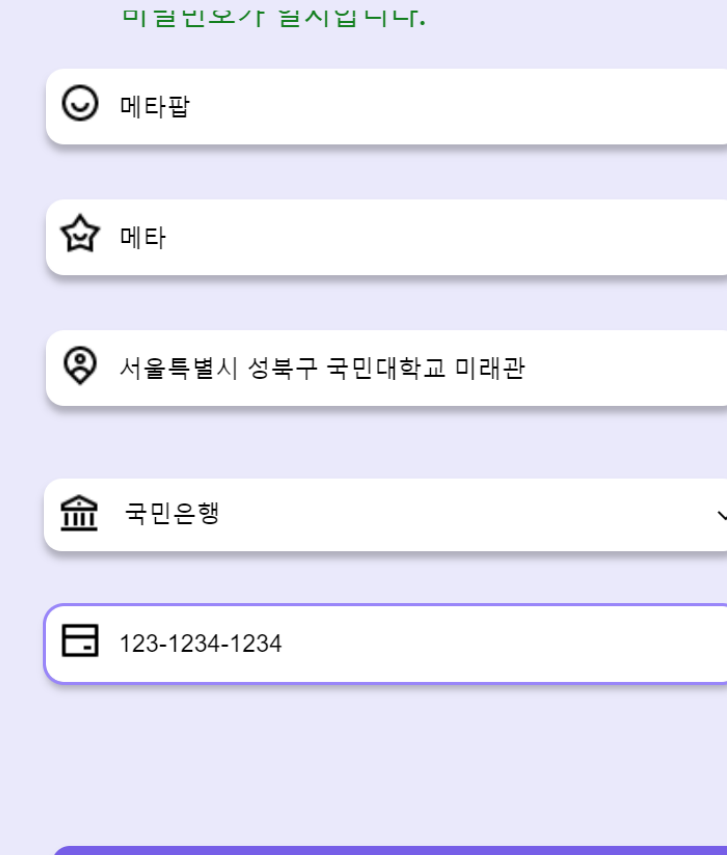

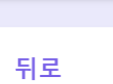

가입하기

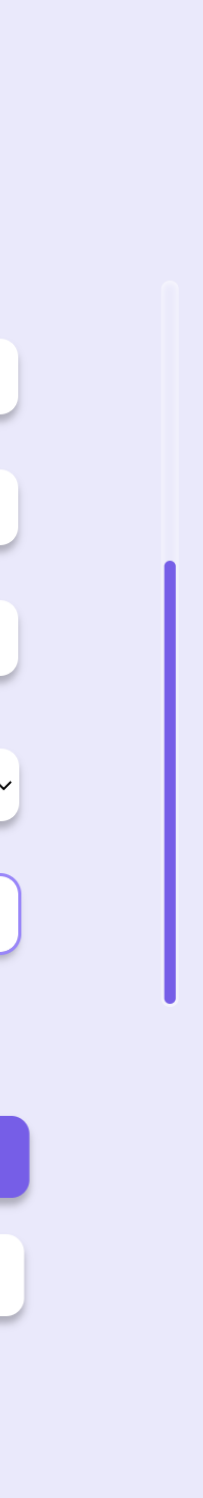

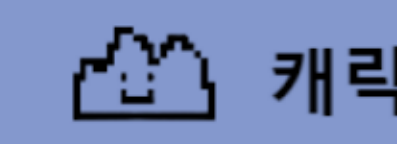

### **캐릭터 커스터마이징**

1. 로그인 후 캐릭터 커스터마이징이 가능합니다. 2. 원하는 Body, Eye, Hair, Outfit을 선택하고 완료를 클릭하면 메타팝으로 입장합니다.

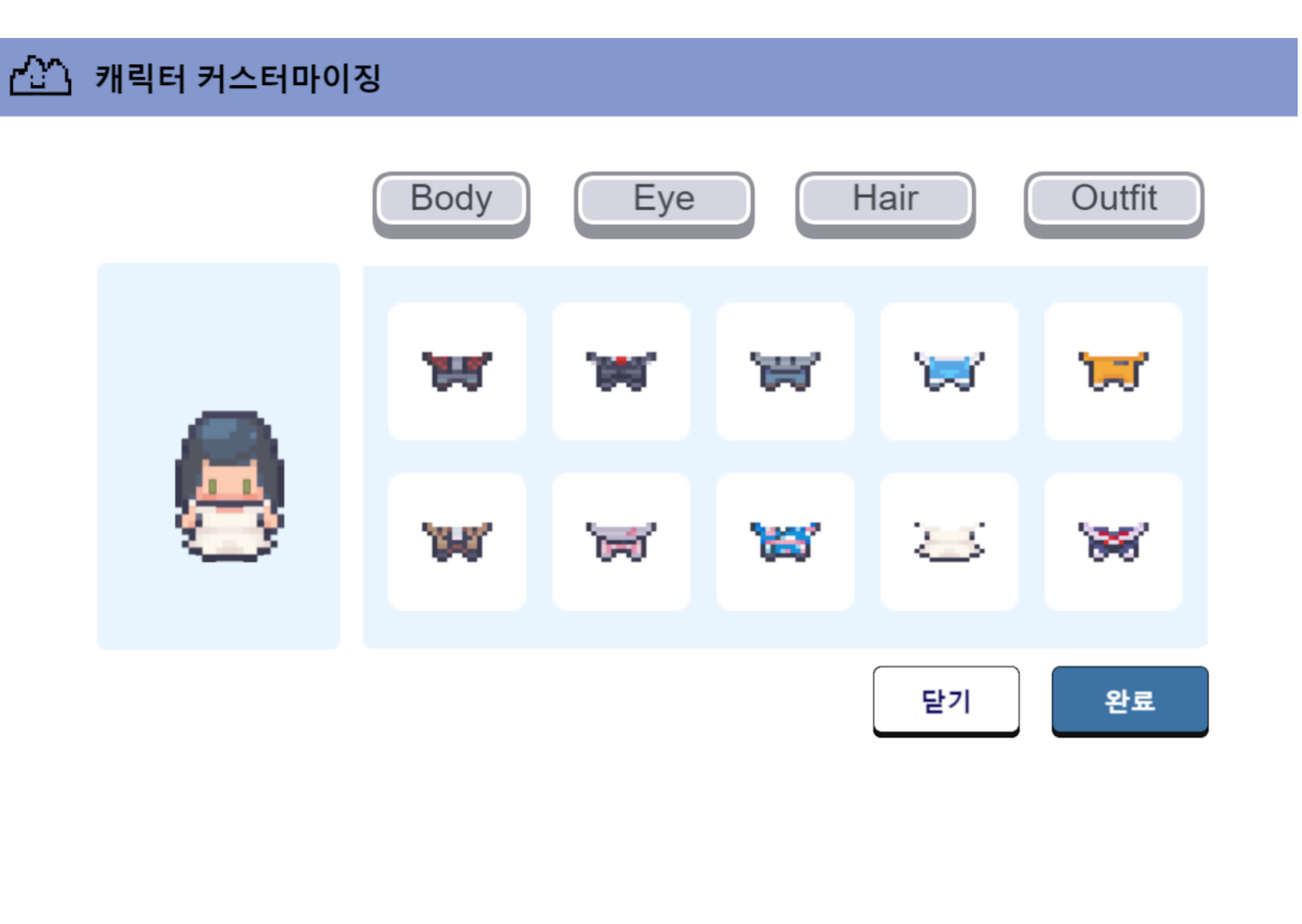

#### **스토어 입장 후 상품 확인**

1. 상점 앞으로 이동 후 Q버튼을 클릭하면 스토어 정보를 확인할 수 있습니다.

2. 입장 버튼을 클릭하면 해당 스토어로 이동 합니다.

3. 테이블 앞으로 이동하여 Q버튼을 클릭하 면 상품 리스트를 확인할 수 있습니다.

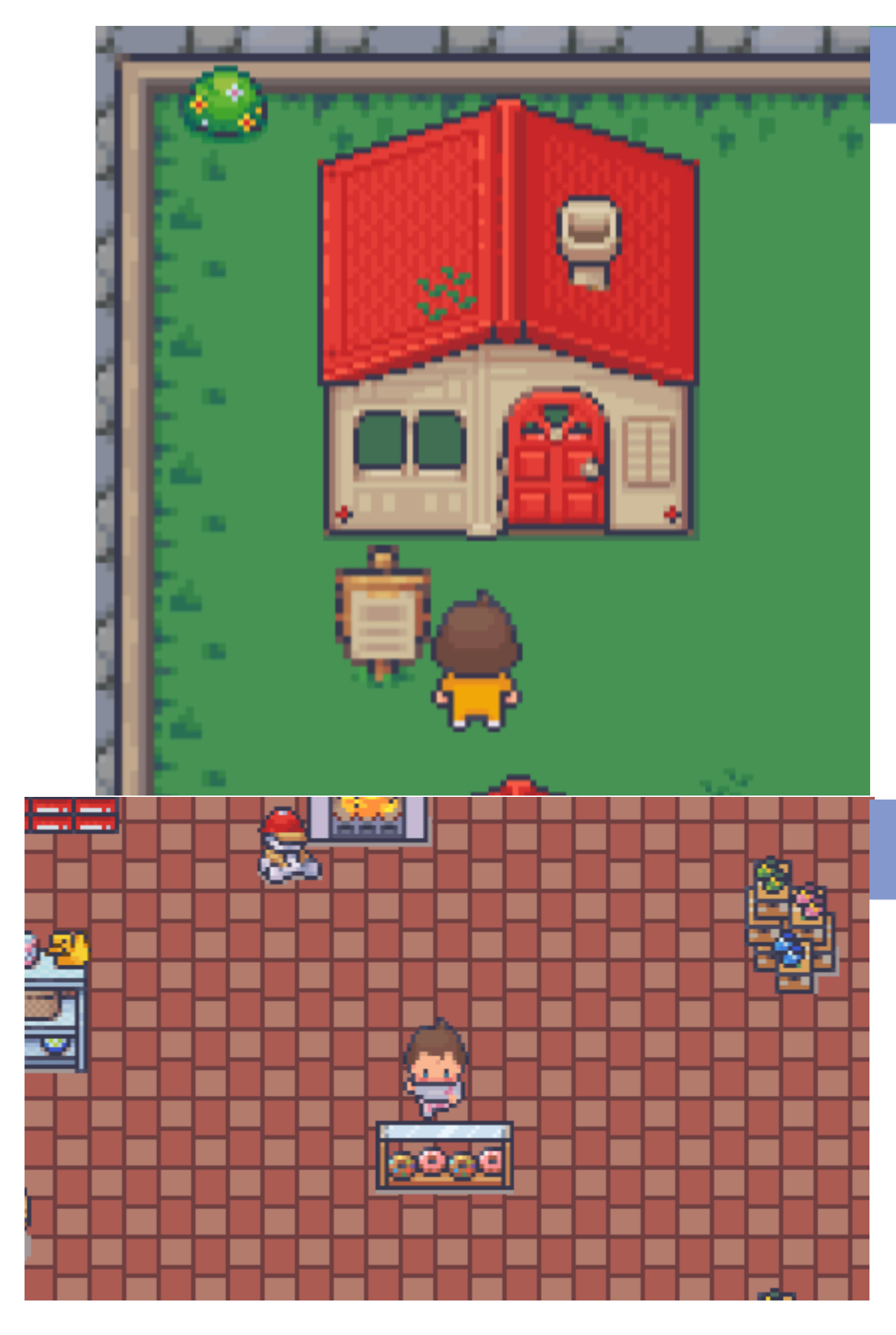

#### 스토어 정보

스누피 콜라보 샵

운영 기한은 2023-06-25 까지입니다. 판매자 닉네임 : 메타팝

스누피 컵, 스누피 모자 등 다양한 스누피 콜라보레이션 제품을<br>오직 메타팝에서만 판매합니다!

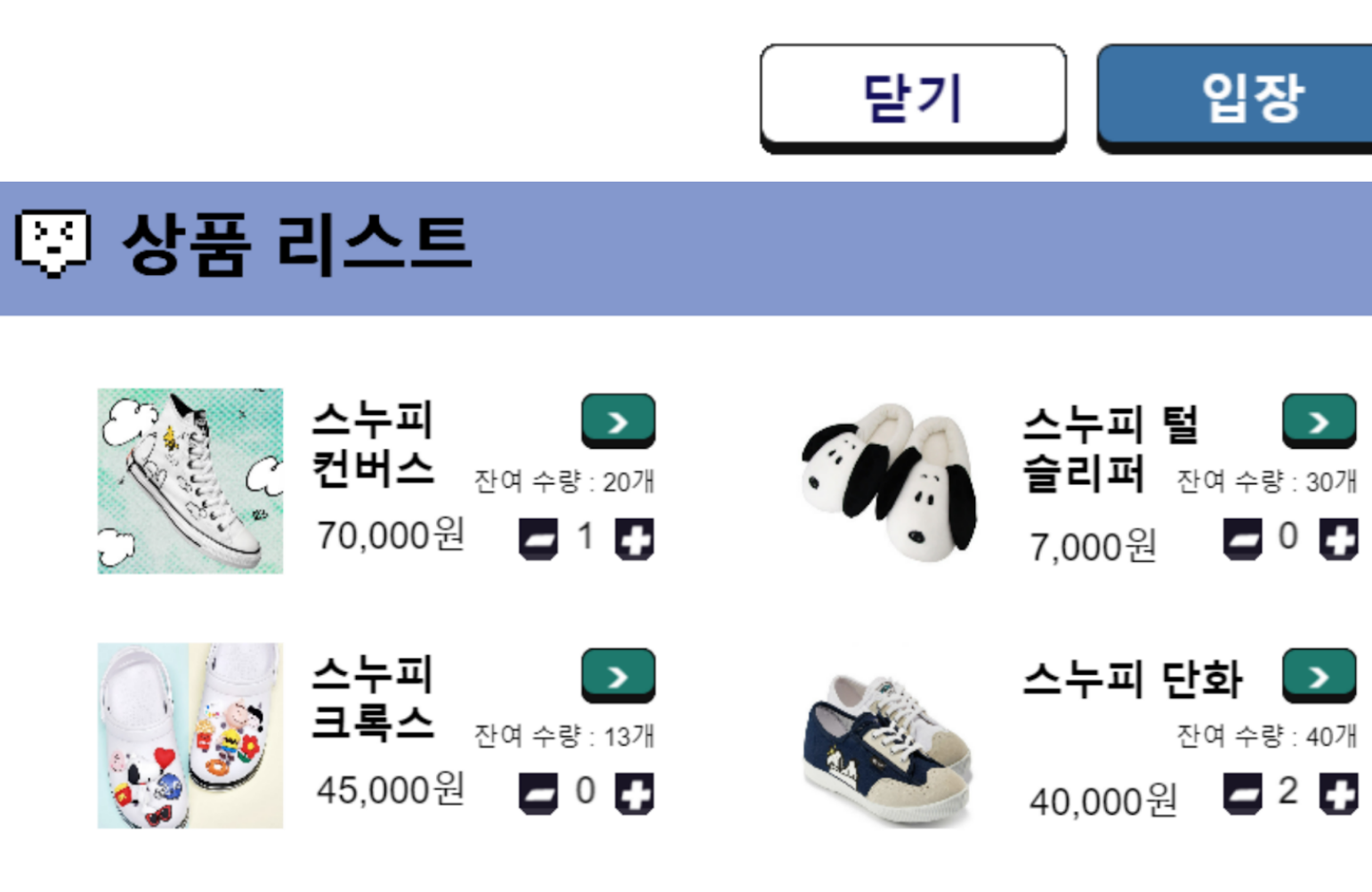

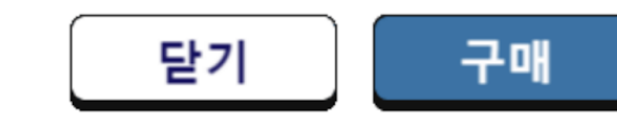

해주세요

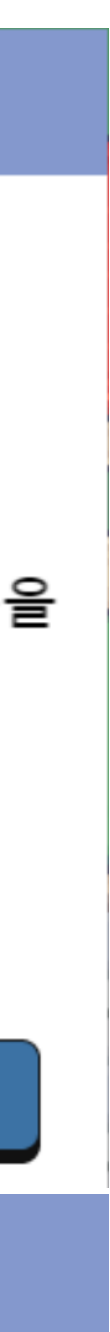

# **구매 방법**

## **상품 구매 및 입금**

1. 원하는 상품의 수량을 선택한 후 구매 버튼을 클릭합니다. 2. 구매를 원하는 상품의 최종 내역을 확인 후 구 매 버튼을 클릭합니다.

3. 입금 계좌로 구매 금액을 입금합니다.

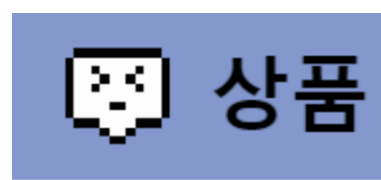

스누피 컨버스

스누피 단화

배송지

서울특별시 성 미래관 424호

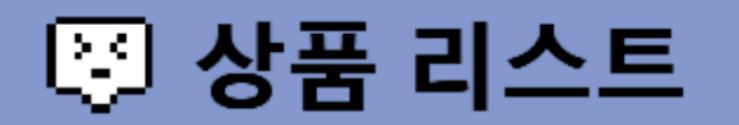

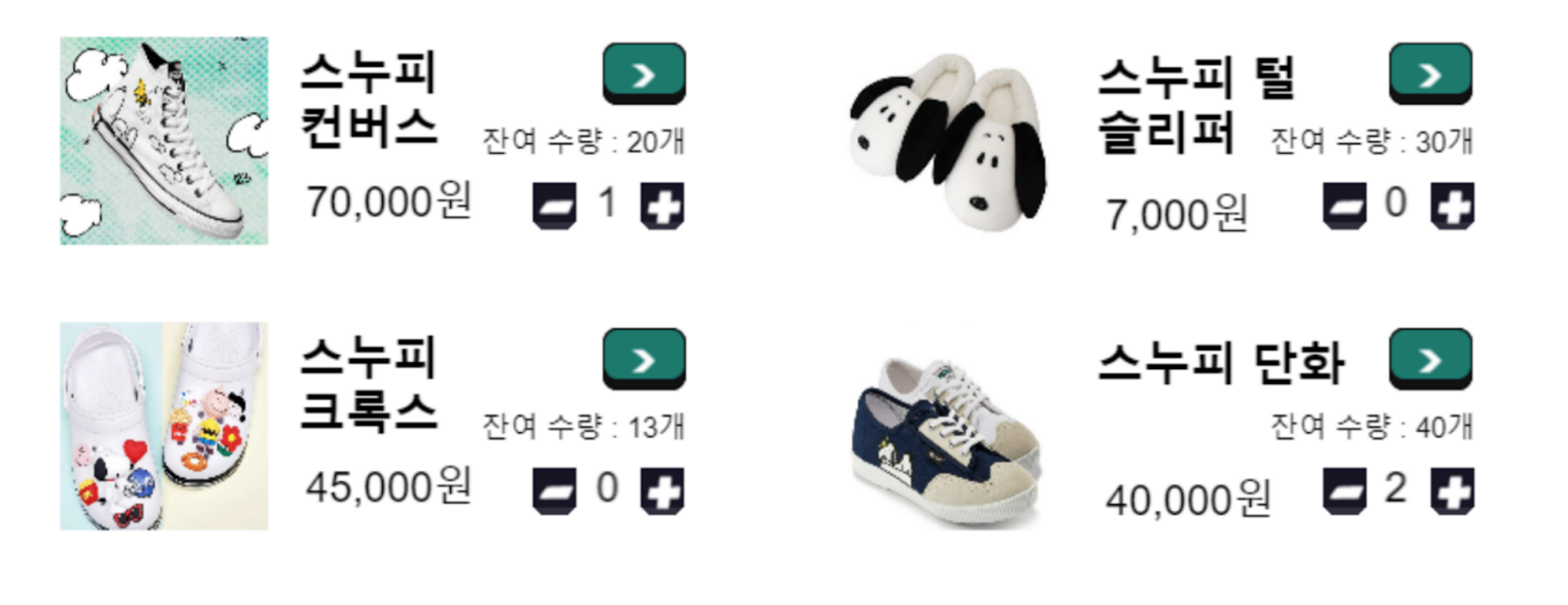

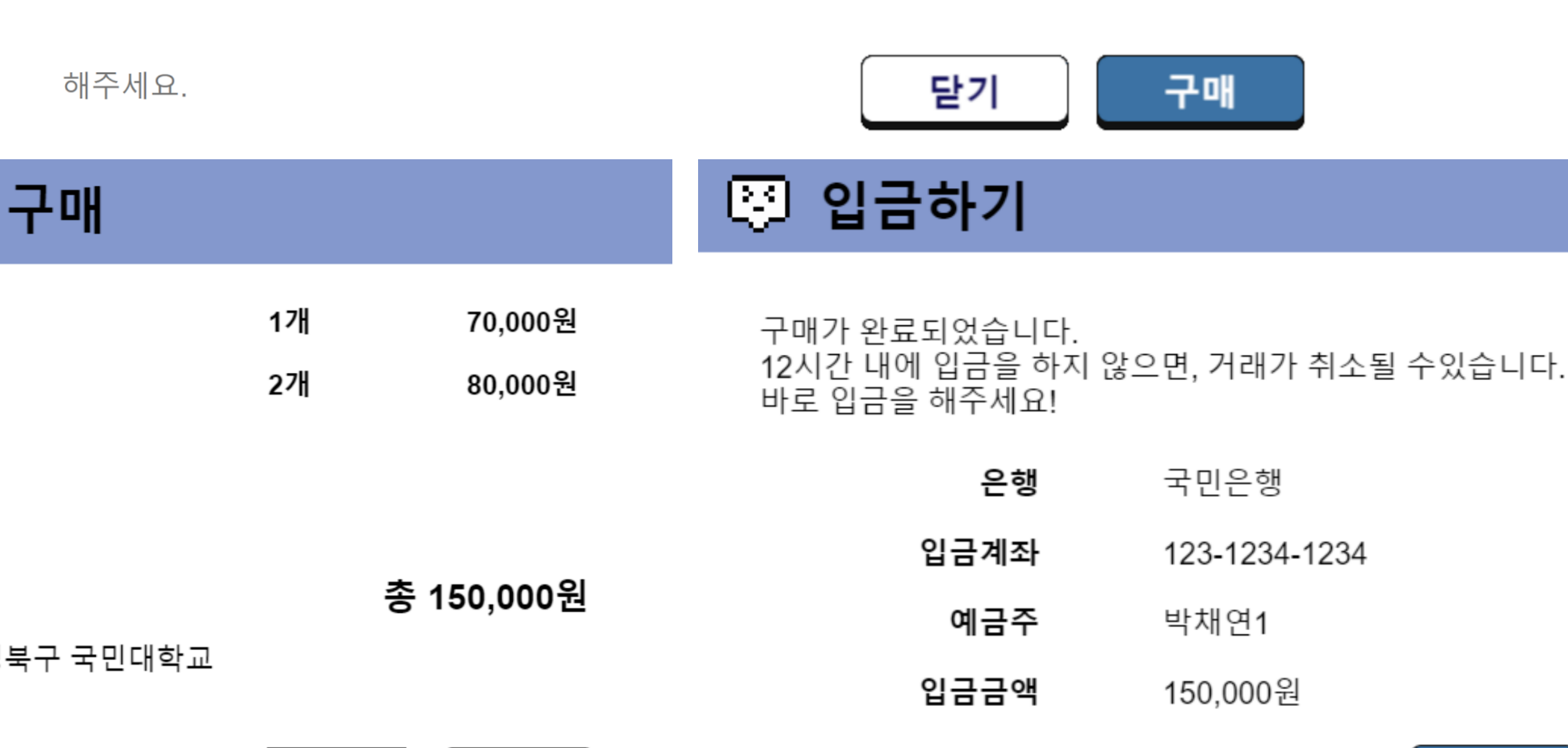

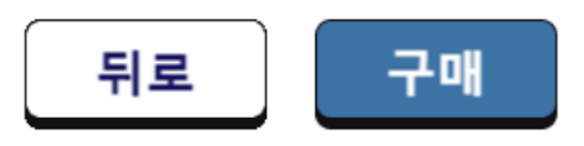

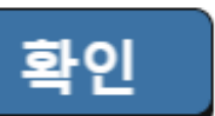

# **구매 방법**

## **구매 내역 확인**

1. 오른쪽 팝업창을 클릭합니다. 2. 구매 내역을 클릭하면 현재 구매 내역을 통해 구매 상품 정보를 확인할 수 있습니다. 3. 구매 내역을 클릭하면 구매 상세 내용을 확인할 수 있습니다.

4. 판매자가 상품을 발송하기 전까지 구매 취소가 가능 합니다.

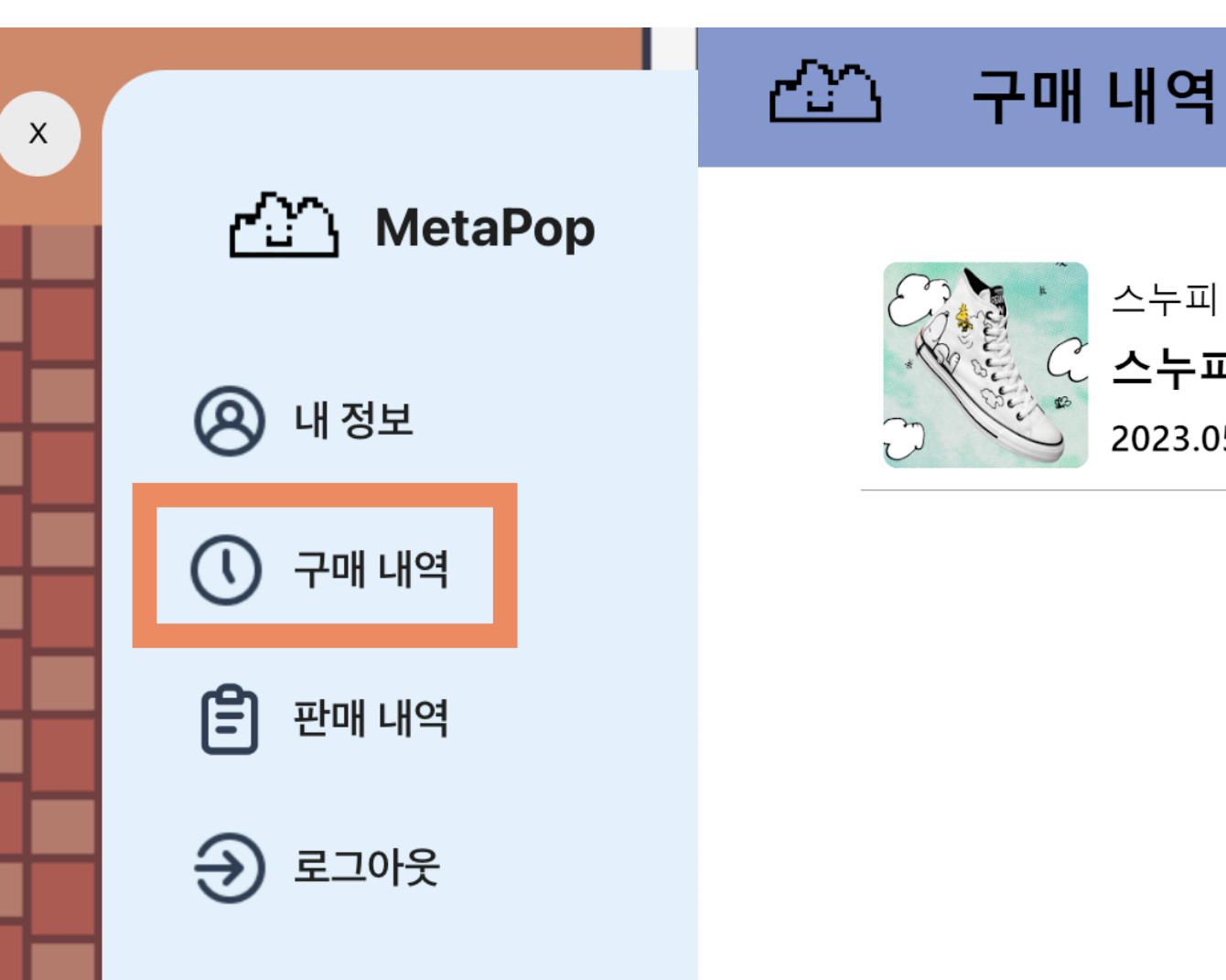

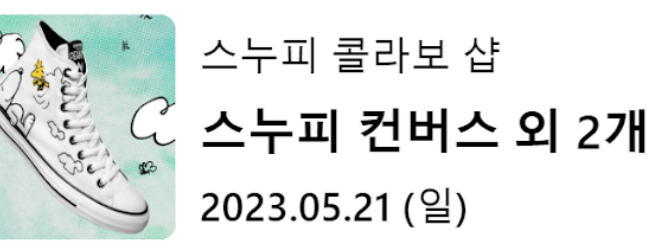

입금확인 전

- 닫기 -

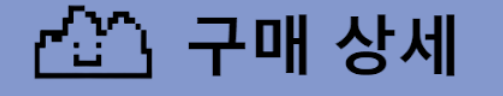

- 스토어 이름:
- ∙ 주문 날짜 : 2023.05.21 (일) 09:56
- 입금 정보 : 국민은행 123-1234-1234
- 주문 상태 : 입금 확인 전
- 총 주문 금액 : 150000원

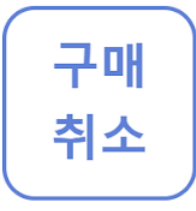

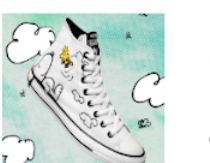

스누피 컨버스

70000원 수량:1개

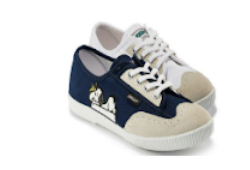

스누피 단화

40000원 수량: 2개

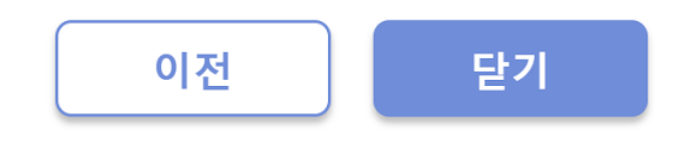

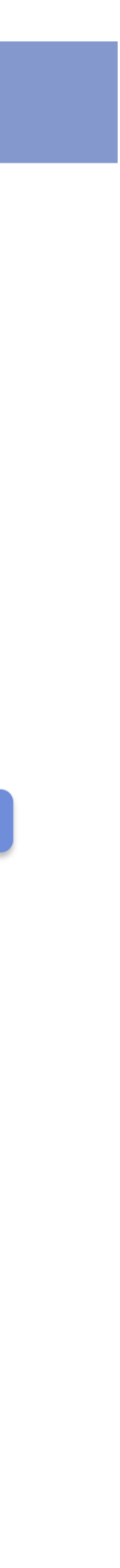

# **구매 방법**

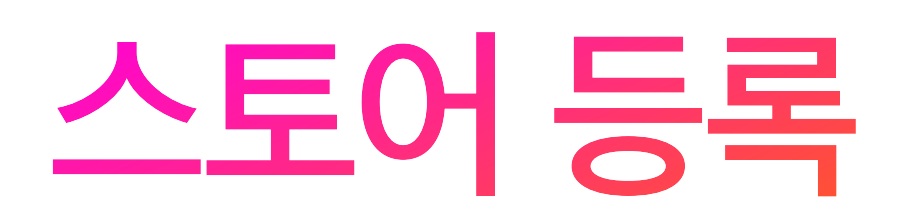

1. 등록되어 있지 않은 스토어 앞으로 이동 후 Q버튼 을 클릭합니다. 2. 스토어 이름, 스토어 운영 기간, 소개를 작성하고 다음을 클릭합니다.

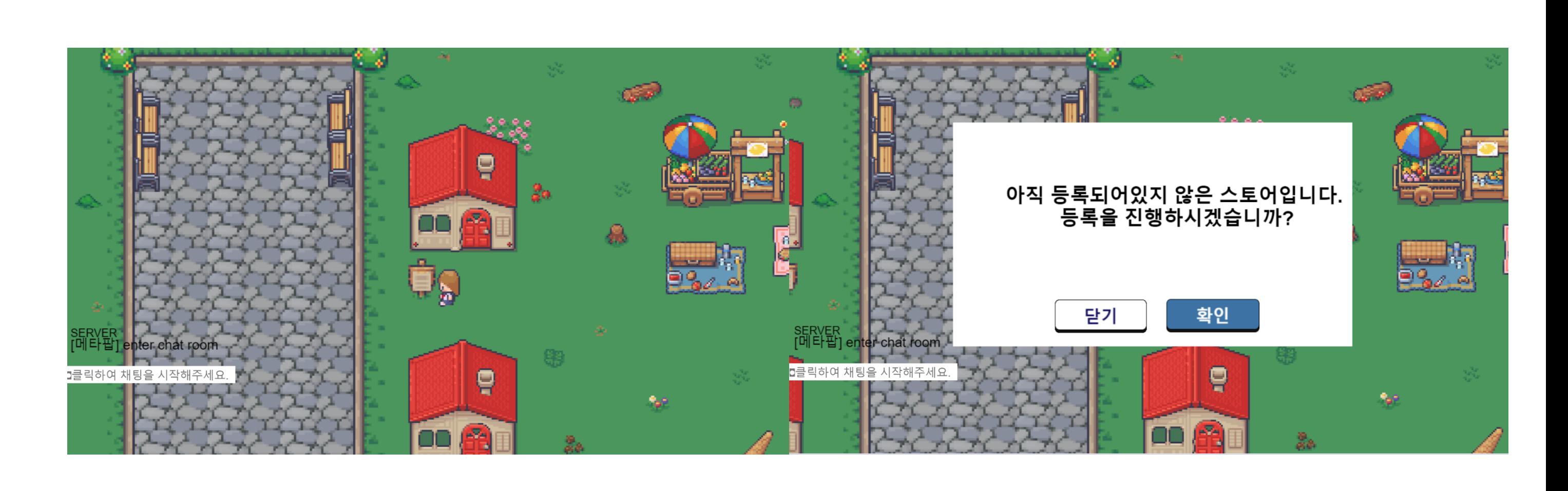

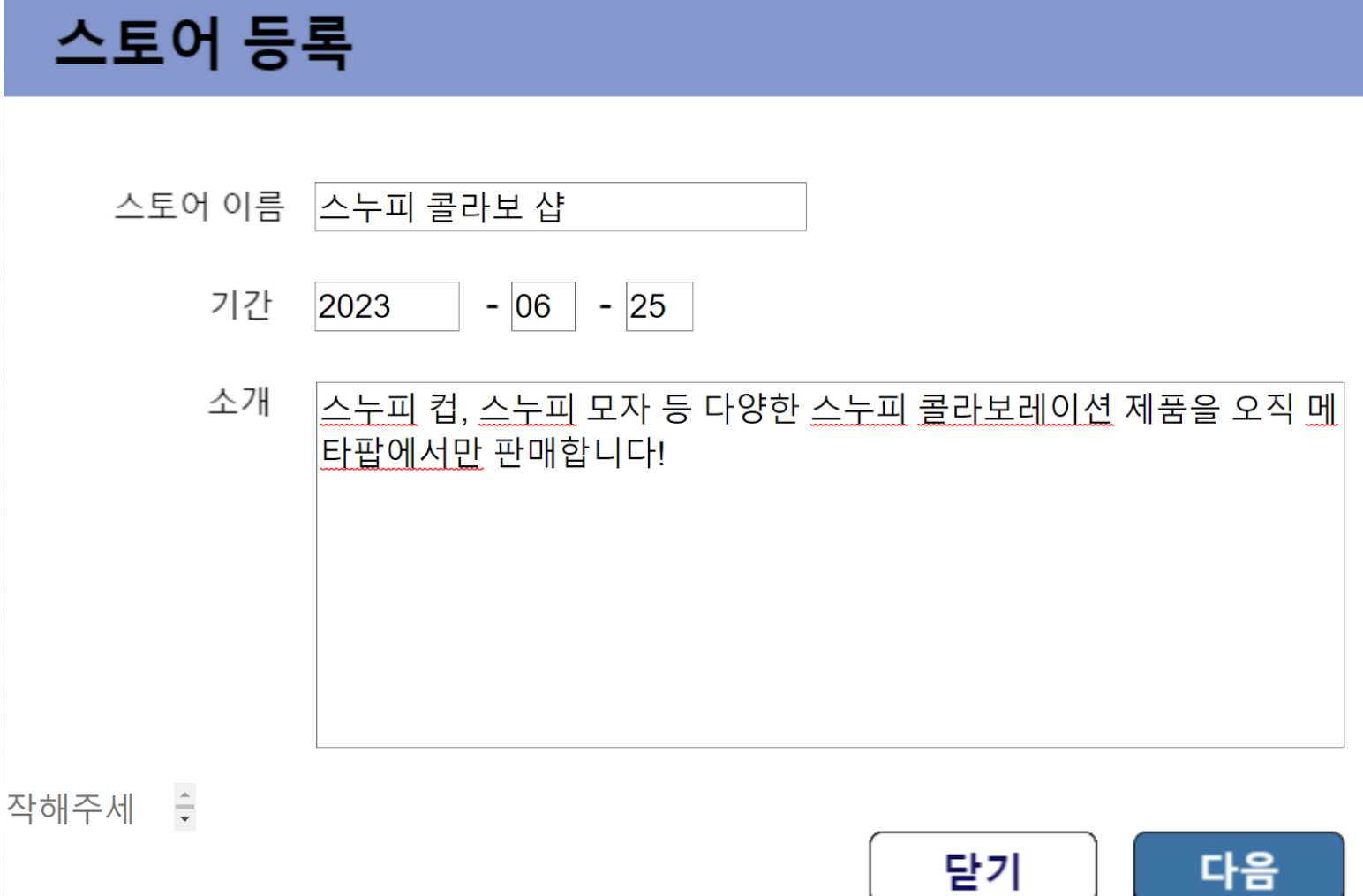

#### **스토어 커스터마이징**

1. 스토어를 커스터마이징 할 수 있습니다. 2. 물건을 등록하기 위한 테이블을 필수로 설치해야 합니다.

3. 원하는 아이템을 선택 후, 마우스를 이용하여 배치 할 수 있습니다.

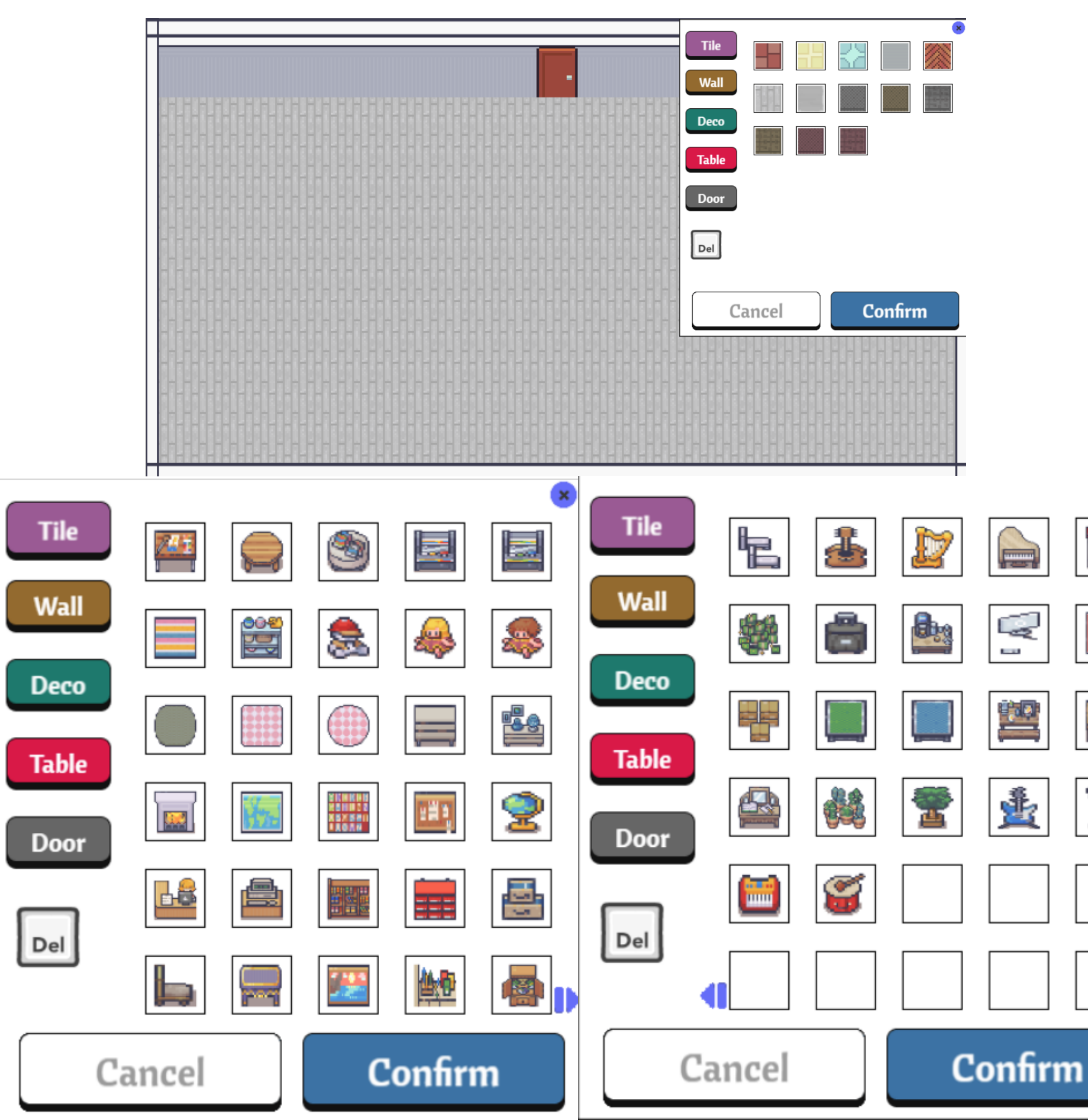

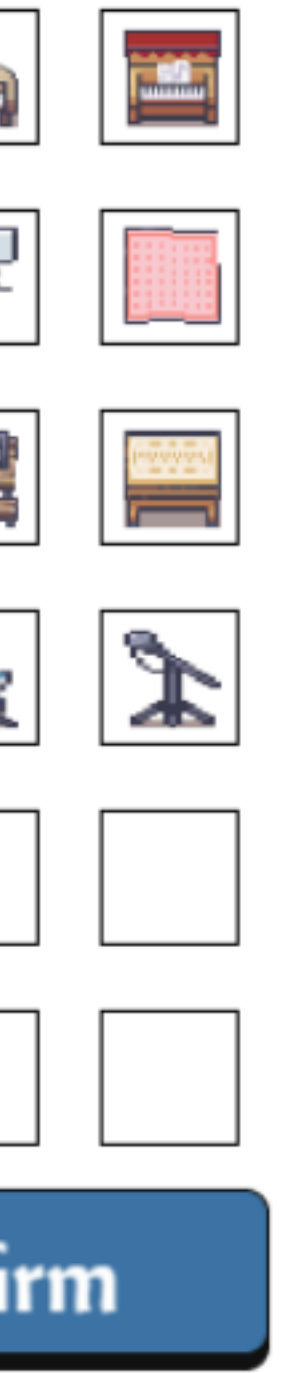

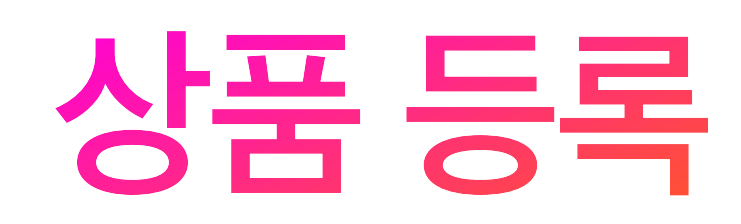

1. 테이블 앞으로 이동 후, Q버튼을 클릭합니다. 2. 상품 등록 버튼을 클릭합니다. 3. 상품 이름, 가격, 수량, 설명을 작성합니다. 4. + 버튼을 클릭하여 상품의 이미지를 업로드합니다. 5. 완료 버튼을 클릭하면 테이블에 상품이 등록됩니다.

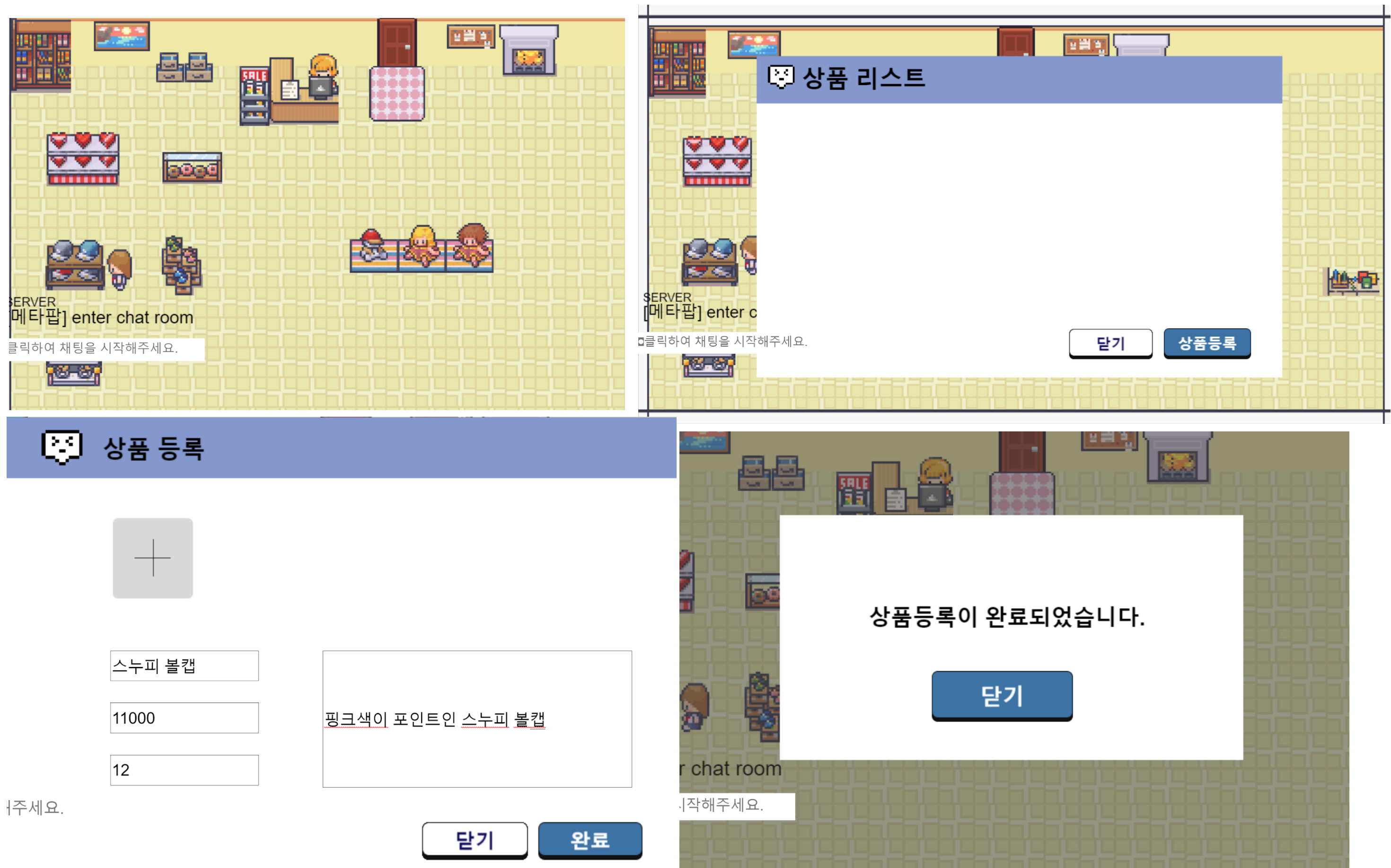

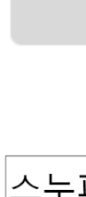

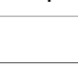

#### **판매 내역 확인 및 상품 발송**

1. 판매 내역을 클릭합니다. 2. 현재 판매 중인 상품을 확인할 수 있습니다. 3. 해당 상품에 대한 입금을 확인합니다. 4. 입금 내역이 확인 되었으면 구매자 주소로 상품을 발송하고 배송시작 버튼을 클릭합니다.

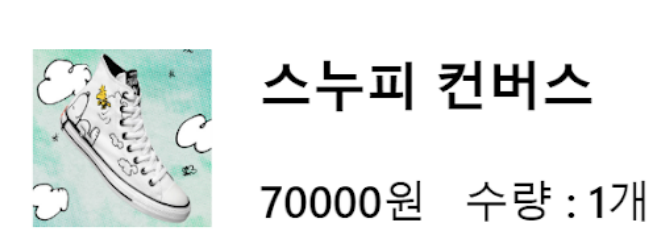

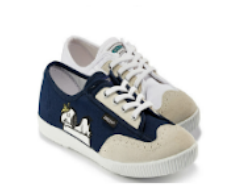

40000원 수량: 2개

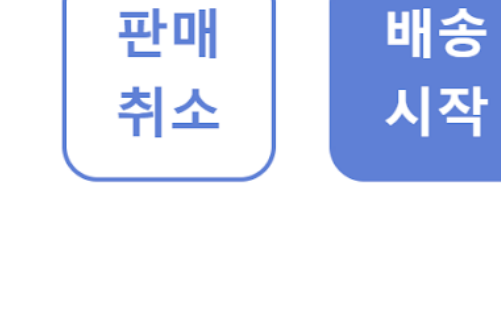

스누피 단화

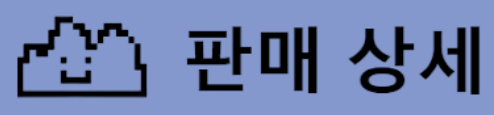

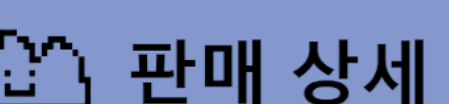

• 구매자 이름 : "캡스톤"

• 판매 상태 : 입금 확인 전

• 총 주문 금액 : 150000원

• 주문 날짜 : 2023.05.21 (일) 09:56

• 구매자 주소 : 솔샘로 174 SK아파트

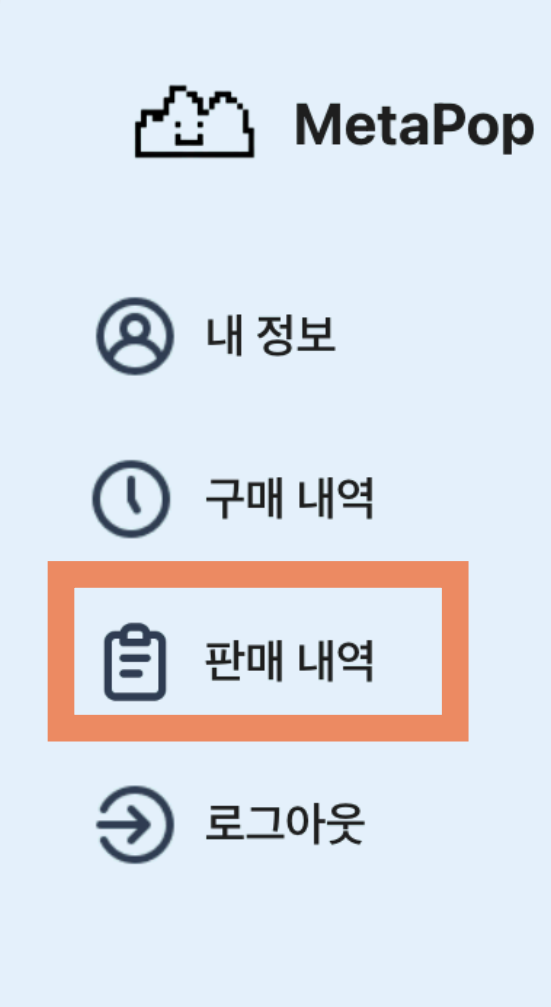

 $\mathsf{X}$ 

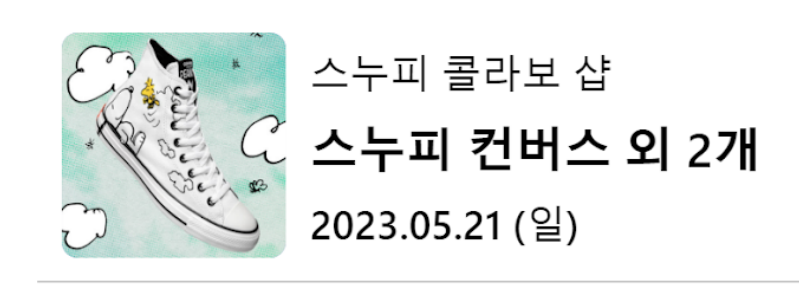

판매 내역

ඏ

입금확인 전

닫기

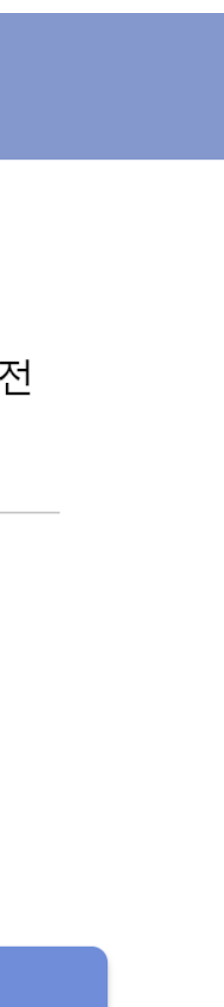